#### 1. Средства для работы с запросами в Oracle

#### 1.1 Обзор средств для работы с запросами в Oracle

## Утилиты для написания запросов к Oracle, SQL\*Plus, Toad, SQL Navigator, PL/SQL Developer, Oracle SQL Developer

Первое, с чем нам необходимо разобраться в рамках данного курса - с рабочим инструментом, который будет использоваться для написания запросов к базе данных Oracle. В отличие, например, от Microsoft SQL Server, с которым поставляются для средства написания очень мошные запросов (Query Analyzer, SQL Server Management Studio), с Oracle поставляется вместе только SOL\*Plus, который трудно назвать удобным и полнофункциональным решением. Конечно, знать SOL\*Plus нужно, и во многих ситуациях без него не обойтись, однако сложные запросы удобнее создавать при помощи других приложений.

Что обычно используется специалистами? Кратко перечислим наиболее часто используемые программные средства:

- Toad фирмы Ouest Software:
- SQL Navigator той же фирмы;
- PL/SQL Developer фирмы Allround Automations;
- Oracle SOL Developer производства самой Oracle.

Считается, что Toad более удобен для администраторов, а PL/SQL Developer — для разработчиков, которые создают сложные пакеты на PL/SOL, Однако функциональные возможности всех перечисленных программных средств похожи и ориентироваться следует на тот программный продукт, который принято использовать на вашем предприятии (или к которому вы сами больше привыкли). Например, по историческим причинам я предпочитаю PL/SQL Developer.

Особняком стоит только Oracle SQL Developer, у которого есть ряд преимуществ:

- он официально бесплатен;
- он разработан в самой Oracle, поэтому обычно с попаданием в список утвержденных программных продуктов на предприятии проблем не возникает;
- он написан на языке Java, поэтому один и тот же графический интерфейс можно использовать как из под Windows, так и под Unix;

его можно использовать также для написания и отладки запросов к другим СУБД, например, Microsoft SOL Server и Microsoft Access, поэтому появляется возможность использовать единую среду для написания запросов к самым разным базам данных предприятия.

Есть у него и недостатки: ресурсоемкость, отсутствие официальной поддержки со стороны службы поддержки Oracle, некоторая неустойчивость  $\mathbf{B}$ работе. Появился Oracle SOL Developer сравнительно недавно и поэтому на предприятиях пока еще не очень распространен, но новым пользователям Oracle я бы рекомендовал ориентироваться именно на него.

## 1.2 SQL\*Plus

1.2.1 Для чего нужен SQL\*Plus. Варианты SQL\*Plus

# Что такое SOL\*Plus, варианты SOL\*Plus, решение проблем с русской кодировкой, iSQL\*Plus, справка по SQL\*Plus

SOL\*Plus официально определяется как программное средство, поставляемое с базами данных Oracle, которое можно использовать для выполнения пакетных и интерактивных запросов, а также административных команд.

SOL\*Plus поставляется в трех вариантах.

Первый вариант — работающий из командной строки. Он запускается из командной строки командой sqlplus. Отметим, что после установки на операционной системе с русскими региональными настройками по умолчанию sqlplus выдает сообщения в неправильной кодировке. Можно воспользоваться двумя "лекарствами":

- установить для ключа реестра HKEY\_LOCAL\_MACHINE\SOFTWARE\ORACLE\KEY\_OraDb10g\_home1\NLS\_LANG (BMecTO KEY OraDb10g home1 на вашем компьютере может быть другое значение в зависимости от установленных экземпляров Oracle) значение AMERICAN\_AMERICA.CL8MSWIN1251. В этом случае все приглашения и ответы SQL\*Plus будут выводиться на английском языке;
- оставить для этого параметра реестра значение по умолчанию RUSSIAN CIS.CL8MSWIN1251, однако перед началом работы с SOL\*Plus выполнить в этом окне командной строки команду

set nls lang=russian cis.ru8pc866

В этом случае сообщения будут выводиться по-русски и в правильной кодировке. Однако если вы из этого окна запустите графическую версию SOL\*Plus, то проблемы с кодировкой возникнут уже там.

Bторой вариант SQL\*Plus по интерфейсу больше всего напоминает Блокнот (Notepad) в операционной системе Windows (см. рис. 1.2.1-1).

# **£ Oracle 50L\*Plus** Файл Правка. Поиск Опции Справка SOL\*Plus: Release 10.2.0.1.0 - Production on NH Фев 11 15:12:52 2008 Copyright (c) 1982, 2005, Oracle. All rights reserved. Присоединен к: Oracle Database 10g Enterprise Edition Release 10.2.0.1.0 - Production With the Partitioning, OLAP and Data Mining options  $SOL$

Рис. 1.2.1-1 Вариант SQL\*Plus с графическим интерфейсом

Его можно запустить из командной строки при помощи команды sqlplusw. Кроме того, меню Windows Start | Programs | Oracle его МОЖНО запустить при помощи | Application Development | SQLPlus после OraDb10g home1 установки сервера Oracle (компонентов Oracle для администрирования) под Windows. Мы будем называть его SOLPlusW (по названию исполняемого файла для этого варианта).

Tретий вариант SOL\*Plus — работающий при помощи Web-интерфейса. Официально он называется iiSOL\*Plus. Обязательное условие для его работы — на сервере должна

работать служба с именем OracleOraDb10g\_home1iSQL\*Plus. После того, как она будет запущена, открыть окноіSQL\*Plus можно при помощи Internet Explorer. Адрес URL для него по умолчанию выглядит как http://имя компьютера:5560/isqlplus. После входа можно будет выполнять запросы на сервере при помощи Web-интерфейса (см. рис.  $1.2.1 - 2$ ).

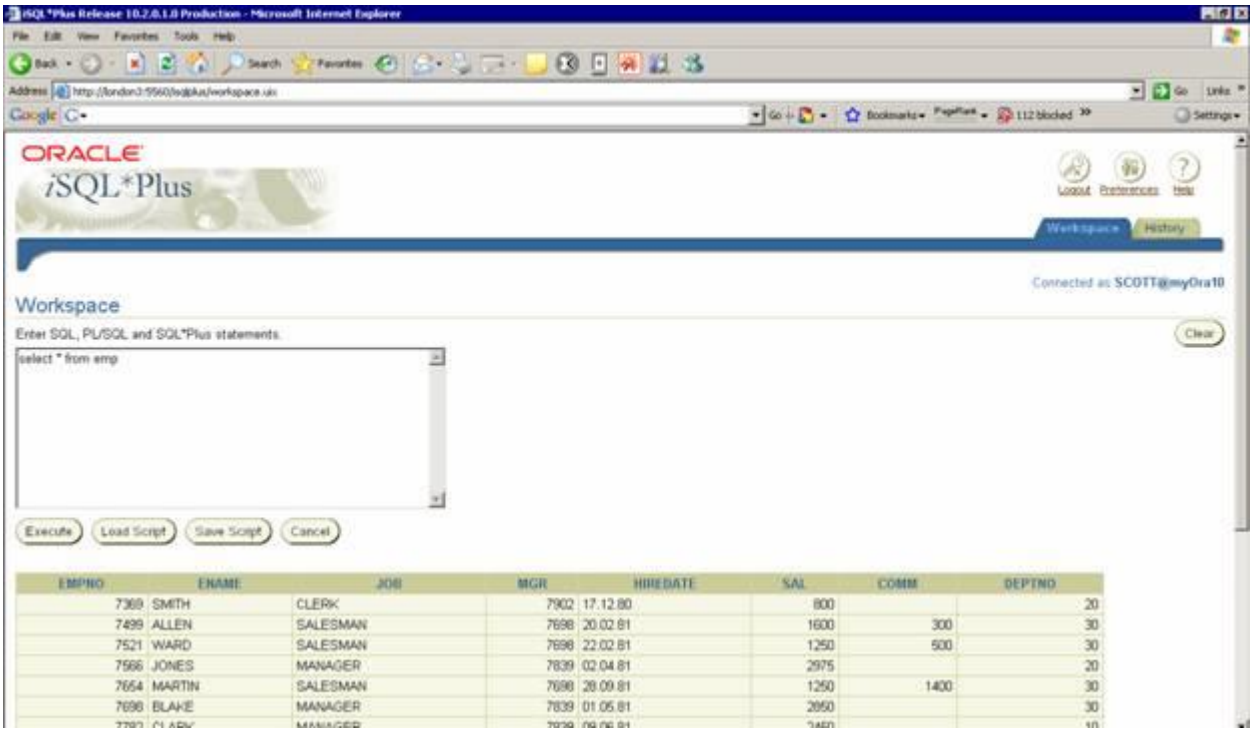

## Рис. 1.2.1-2 Окно iSOL\*Plus

Возможности всех вариантов SQL\*Plus схожи, и основные параметры можно настроить варианта SQL\*Plus. любого B официальных для учебных курсах Oracle по Oracle10G и Oracle11G предлагается использовать самую современную версию SQL\*Plus — iSQL\*Plus. Однако для целей совместимости с предыдущими версиями Oracle, которые еще активно используются на предприятиях, в нашей работе мы будем в основном рассматривать графический вариант SOL\*Plus — SOLPlusW.

Полная документация по SQL\*Plus содержится в справке по Oracle в двух книгах:

- SQL\*Plus User's Guide and Reference полный справочник  $\overline{10}$ всем возможностям SOL\*Plus;
- SQL\*Plus Quick Reference сокращенная версия справки с самыми важными возможностями SOL\*Plus.

Возможностей у SQL\*Plus очень много (о чем можно догадаться, даже исходя из размера первой книги в 478 страниц). В этом учебном курсе будут рассмотрены только самые важные из них.

## Лабораторная работа 1.1 Знакомство с SQL\*Plus

## SQL\*Plus, SQLPlusW и iSQLPLus в Oracle, запуск и выполнение запросов

Задание:

1. Запустите каждый из трех вариантов SQL\*Plus и произведите подключение к экземпляру Oracle, который установлен на вашем локальном компьютере (его имя укажет преподаватель) от имени учетной записи hr с паролем hr. Выполните в каждом

экземпляре Oracle запрос, который возвратит все столбцы из таблицы Employees в схеме hr. При этом:

1.1. При использовании графического варианта (salplusw) необходимо вначале запустить SOL\*Plus без подключения к серверу, а потом произвести подключение:

1.2. При использовании консольного варианта (salplus) необходимо решить проблемы с правильным отображением сообщений на русском языке;

1.3. При использовании консольного варианта (sqlplus) необходимо сохранить скрипт в текстовом файле C:\query1.sql и записать результат в файлС:\results1.txt;

1.4. При использовании iSQL\*Plus нужно загрузить и выполнить код из текстового файла C:\Query1.sql, а затем просмотреть историю выполнения запросов.

## **1.4 Oracle SQL Developer**

#### Oracle SQL Developer для работы с запросами Oracle, преимущества и недостатки, автоматическое построение запросов в Query Builder

Одно из наиболее рекомендованных средств для работы с запросами SQL и единицами PL/SQL - это Oracle SQL Developer.  $-$  ot $\in$ "родное" программными программное средство от корпорации Oracle, которое появилось относительно недавно (в 2005 году). Отметим его самые важные отличия:

- Oracle SOL Developer полностью бесплатное приложение. Несмотря на это, по своим **ВОЗМОЖНОСТЯМ**  $\mathsf{M}$ He уступает **удобству** OHO платным средствам (PL/SQL Developer, Toad, SQL Navigator);
- Oracle SQL Developer написан на языке Java и может использоваться (с одним и тем же графическим интерфейсом) как под Windows, так и под другими операционными системами, например, Linux;
- Oracle SQL Developer не требует установки на компьютер. Все пользовательские настройки в нем хранятся в файлах XML;
- Oracle SOL Developer может использоваться для создания запросов к другим системам управления базами данных, например, Microsoft SOL Server, MicrosoftAccess, MySOL и TimesTen. На многих предприятиях возможность использования единообразного программного средства для создания запросов к разным источникам может быть очень удобной. Правда, отметим, что Oracle SOL Developer знает про базы данных Microsoft далеко не все и лучше использовать его при создании простых запросов к базам данных, отличных от Oracle.

К недостаткам SOL Developer можно отнести несколько непривычный интерфейс (основанный на графических компонентах Java) и большую ресурсоемкость (особенно с точки зрения оперативной памяти). Кроме того, **B Windows BCE** настройки SQL Developer (включая, например, определения пользовательских отчетов и сниппетов) хранятся не в реестре, а в файлах XML в профиле пользователя, что также необходимо учитывать.

Первое, что нужно сделать при работе с Oracle SOL Developer — создать новое соединение с источником данных. Это можно сделать как из меню File| New, так и из окна Connection (нужно щелкнуть правой кнопкой мыши по контейнеру Connections и в контекстном меню выбрать кнопку New). Откроется окно создание нового соединения (см. рис. 1.4-1).

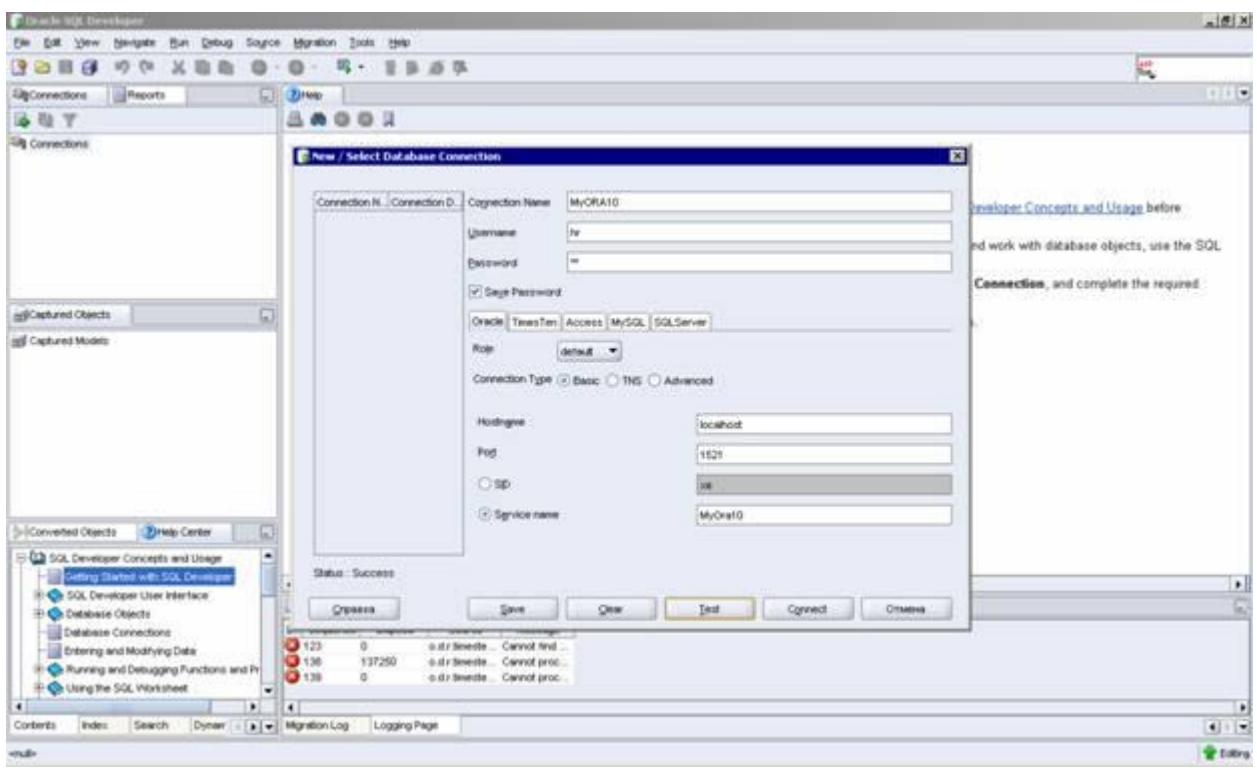

Рис. 1.4-1 Создание нового соединения в Oracle SQL Developer

После занесения параметров нового соединения в этом окне можно воспользоваться кнопкой Test, чтобы убедиться, что все параметры введены правильно. После этого параметры подключения можно сохранить для последующего использования (кнопка Save) и выполнить вход на сервер (кнопка Connect). Откроется окно редактирования кода SQL, в котором можно набирать и выполнять код на SQL и PL/SQL (официально оно называется SQL Worksheet). Предусмотрен также графический построитель запросов, который можно вызвать, если щелкнуть правой кнопкой мыши по пустому месту в редакторе кода и в контекстном меню выбрать Query Builder (см. рис. 1.4-2).

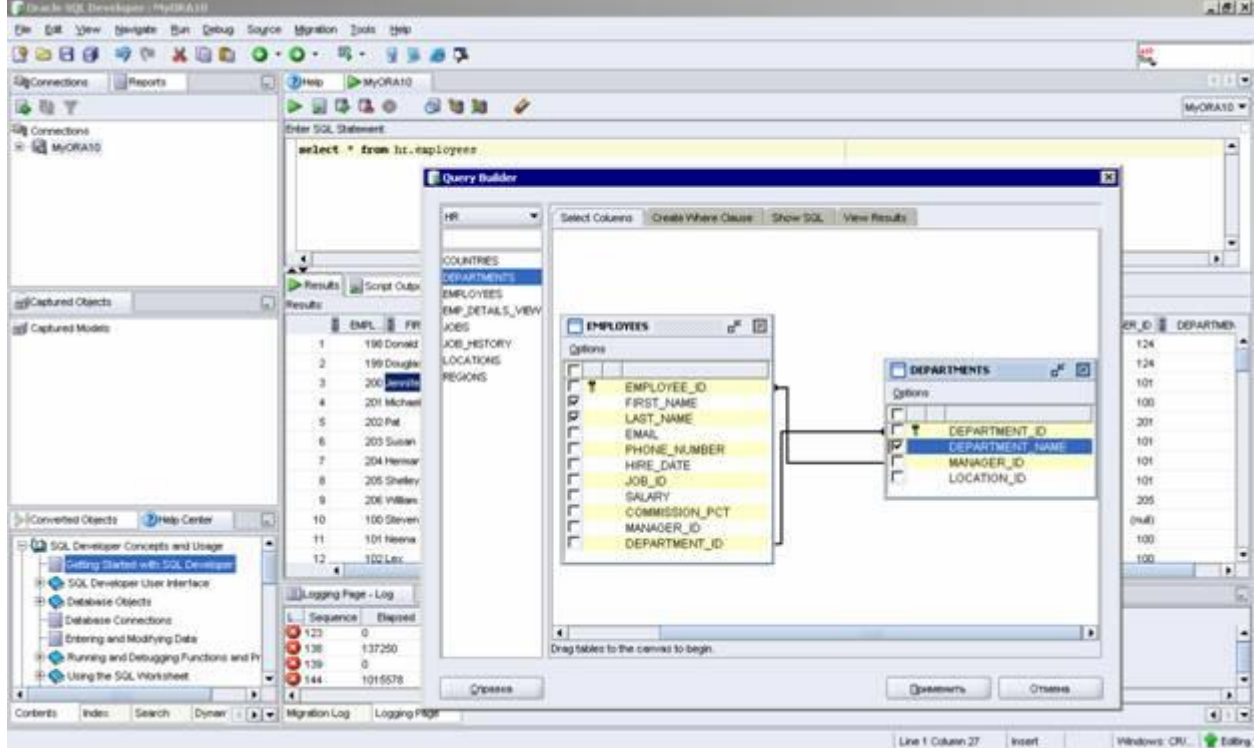

Рис. 1.4-2 Графический построитель запросов в Oracle SQL Developer

Отметим наиболее важные возможности Oracle SQL Developer.

При помощи контекстного меню для объектов в окне Connections можно выполнить различные административные операции, например, по внесению изменений. При этом для таких операций можно сгенерировать код команды SOL (просмотреть его можно на вкладке SOL соответствующего окна). Отдельно отметим встроенные возможности импорта и экспорта данных для таблиц. При импорте поддерживается единственный  $\phi$ ормат — Excel, при экспорте форматов, a **МНОЖЕСТВО** R. **TOM** числе Excel (xls), CSV, XML, SQL (в виде набора команд INSERT).

В Oracle SOL Developer реализованы возможности прямого редактирования записей в таблицах баз данных. Для этого нужно в контекстном меню для таблицы в окне Connections выбрать команду Edit, а затем перейти на вкладку Data.

B Oracle SQL Developer предусмотрены средства для отладки кода программных модулей PL/SQL (включая точки останова, пошаговое выполнение, просмотр значений переменных и т.п.). Эти средства в основном доступны из меню Debug.

Заранее заготовленные блоки программного кода доступны из окна Snippets (это окно можно открыть при помощи меню View). Такие блоки заготовлены как для встроенных функций Oracle SOL, так и для других синтаксических конструкций (операторов условного перехода, циклов, курсоров и т.п.). Набор сниппетов является расширяемым: вы вполне можете добавлять в него свои блоки программного кода.

Для того, чтобы было проще переносить программный код, написанный в расчете на выполнение в SOL Plus, в Oracle SOL Developer предусмотрена поддержка многих синтаксических конструкций SQL Plus (например, обращение к внешним файлам скриптов при помощи символов @ и @@). Однако поддерживаются далеко не все специальные команды SQL Plus.

Если объектов в базе данных много (обычная ситуация для реальных баз данных), и просматривать их все в окне Connection трудно, можно воспользоваться специальным объектов. Лля этого нужно меню View воспользоваться ОКНОМ поиска  $\overline{B}$ командой Find DB Object, затем в открывшемся окне выбрать соединение, ввести имя объекта (можно использовать подстановочные символы) и нажать на Enter. Для объектов в списке результатов из контекстного меню доступны те же возможности, что и для объектов в окне Connections.

Во второй вкладке окна Connections предусмотрены средства работы с отчетами. В основном, правда, эти отчеты предназначены для администраторов баз данных. Можно использовать готовые отчеты и создавать свои (из контекстного меню для контейнера User Defined Reports). В отчетах предусмотрено использование параметров (например, для отчета, который возвращает все отчеты, принадлежащие какому-либо пользователю, нужно указать его имя).

**B Oracle SOL Developer предусмотрены** средства переноса информации межлу различными источниками данных, например, из базы данных SQLServer в Oracle. Средства для выполнения такого переноса сосредоточены в меню Migration.

#### **Лабораторная работа 1.4 Работа с Oracle SQL Developer**

# **Автоматическая генерация и выполнение запросов в Oracle SQL Developer, экспорт результатов выполнения запроса в xls**

**Задание:**

employees.department id;

Автоматически сгенерируйте такой же запрос, как и в предыдущей лабораторной (

```
select 
employees.first name, employees.last name, departments.de
partment_name
from employees, departments where departments.department id =
```
)

на основе таблиц employees и departments из схемы hr и экспортируйте результаты выполнения запроса в Excel.